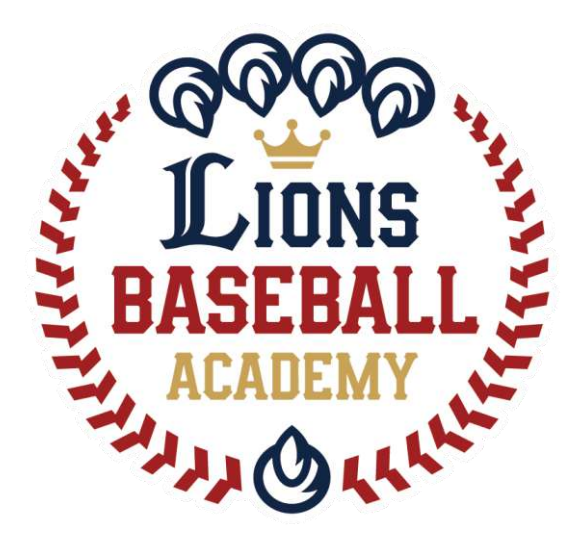

# 会員管理システム「hacomono」 <利用方法 編>

※ご利用ガイドの操作画面は、ご利用端末(PC/スマートフォン)により異なる場合がございます。 ※一部のイメージ画像は、スポーツアカデミーの画面を使用しております。

ライオンズベースボールアカデミー事務局

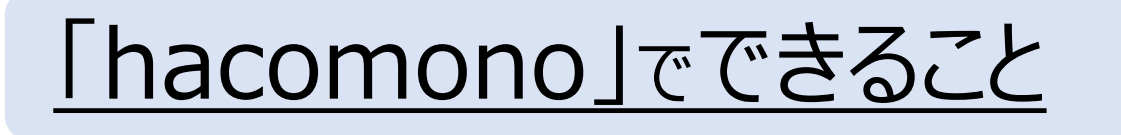

## ①会員情報管理

事務局からの連絡はhacomonoに登録のアドレス宛にご連絡します。

②会費決済/契約状況確認/支払い履歴確認

クレジットカードの変更や、支払い履歴が確認できます。

③レッスンスケジュール確認/欠席連絡 マイページでスケジュールを確認、欠席連絡はボタン1つで完了します。

- ④ベースボールアカデミー限定アイテムの購入 ウェア・キャップをはじめ各種アイテムの購入もhacomonoで完結します。
- ⑤追加レッスン/オープンクラスなどの申込み

募集型のレッスン/イベントはマイページから申込みいただけます。

## ⑥お知らせの確認

お知らせやLBAのルールを掲載予定です。

⑦その他

P.3-

P.8-

P.9-

P.11-

P. 1<sub>2</sub>2-

# ①会員情報管理

## <ログイン画面URL> <https://lionssportsacademy.hacomono.jp/home>

**ログアウト**

# **ログイン**

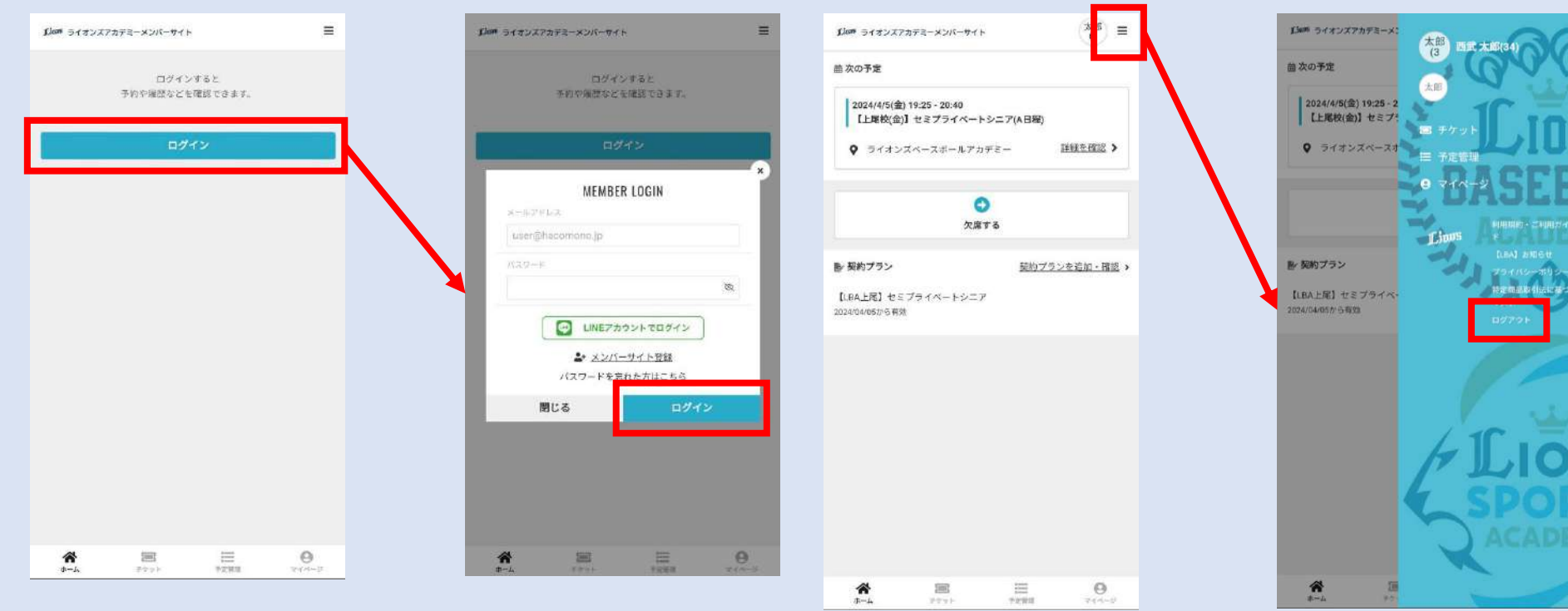

### **※「LINEアカウントでログイン」は 現在ご利用いただけません。**

## **「hacomono」のマイページにて、以下の手続きが行えます。**

- 1.プロフィール変更 氏名/住所/緊急連絡先の変更が可能です。 生年月日/性別は変更できませんので、誤登録の際は事務局までご相談ください。
- 2.パスワード変更 必要に応じてご利用ください。
- 3.メールアドレス変更 メールアドレス変更の際は、ご自身で変更をお願いします。
- 4.クレジットカード設定 クレジットカード情報の変更は、ご自身でお願いします。
- 5.家族アカウント設定 ご兄弟/家族で受講される場合は、こちらから追加登録が可能です。

<方法>マイページ下部の「アカウント設定」を選択して、各ページへお進みください。

# ②会費決済/契約状況確認/支払い履歴確認

★会費決済(クレジットカード情報の管理) LBAの決済は、「hacomono」に登録いただいた クレジットカードに対して行います。 クレジットカードの変更があった場合は、 ご自身で更新手続きをお願いします。

# **決済日:毎月20 日に翌月月謝を請求**

※初月のみ2か月分を決済いたします。

★契約状況確認 マイページ内の「契約管理」より、 現在受講中のクラス情報を確認できます。

★支払い履歴確認 マイページ下部の「購入・利用履歴」より、決済履歴や ご購入いただいたアイテムの履歴を確認いただけます。

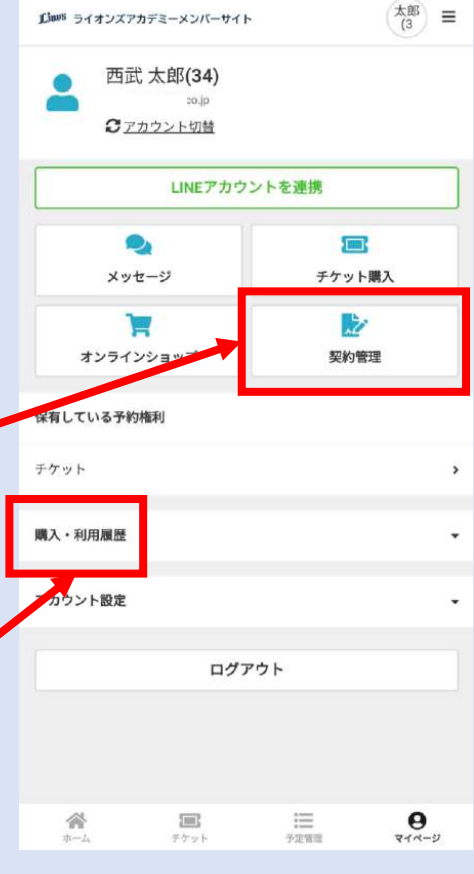

③レッスンスケジュール確認/欠席連絡

参加クラスの次回レッスン日は、 ホーム画面に表示されます。

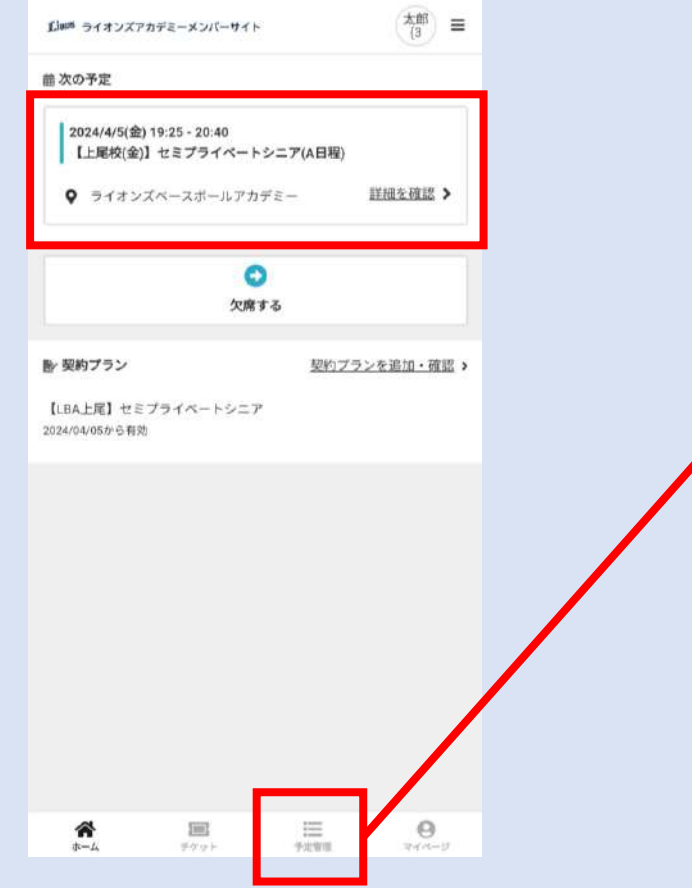

### 今後のレッスン予定は、 ホーム画面下部のメニューより 「予定管理」を選択してください。

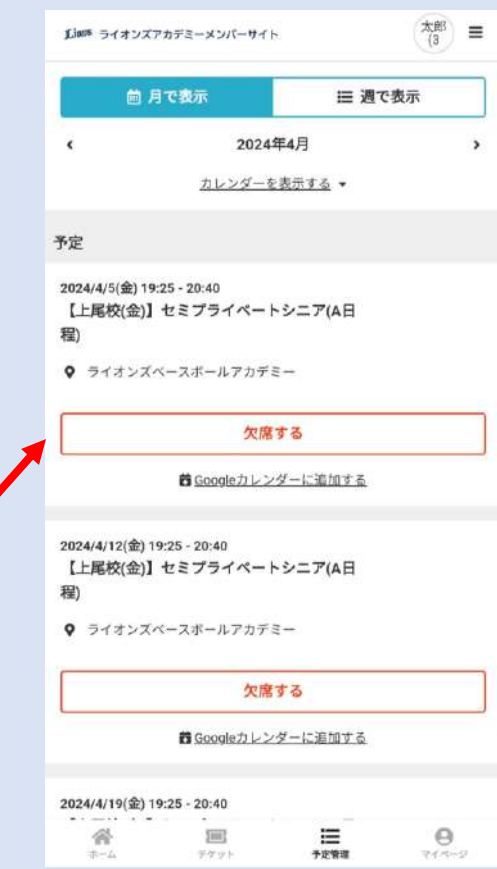

※予備日は掲載いたしません。

※中止や振替でレッスン日が 変更になる場合は、順次こちらの スケジュールを更新いたします。

※イベントやオープンクラスにお申込み いただくとこちらに表示されます。

### **欠席するとき**

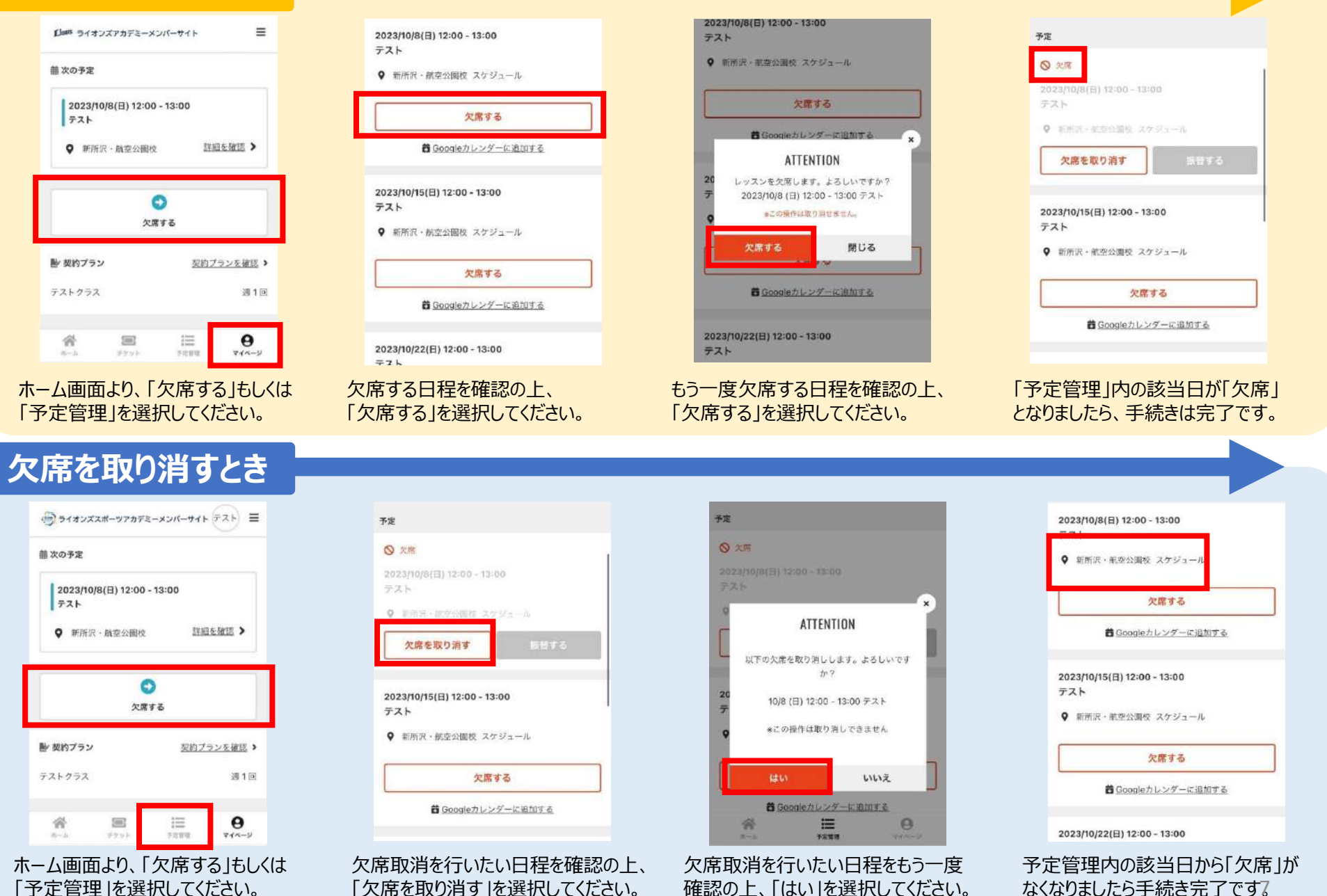

なくなりましたら手続き完了です。

「予定管理」を選択してください。

「欠席を取り消す」を選択してください。

④ベースボールアカデミー限定アイテムの購入

### **購入方法**

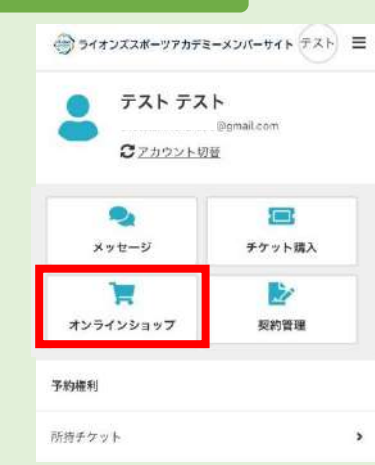

### 1.マイページより 「オンラインショップ」を選択。

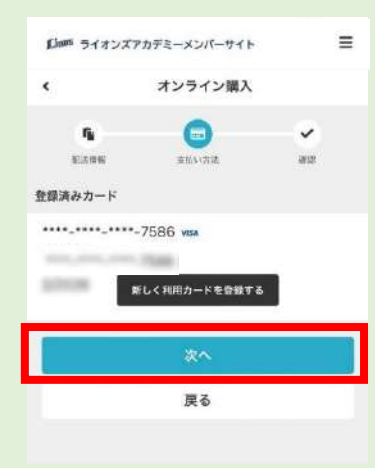

5.「登録済みカード」に間違いが ないかご確認の上、「次へ」を選択。

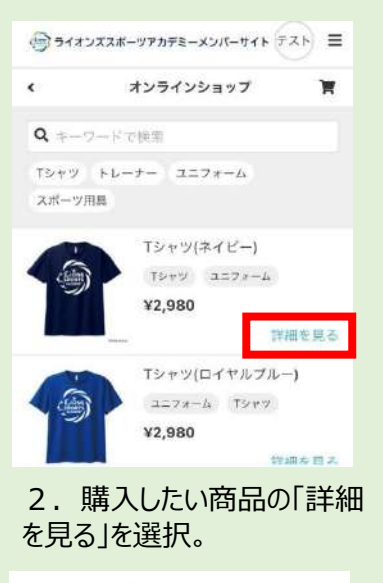

■新電系75年以外数 ·購入明細をご確認下さい。 ■安排方法と支払時間 ・ご請求は物品購入時に発生し、ご登録いただいた各クレジ

ットカード会社との契約にもとづき、お客様の口座からの引 送しとたります。

- ■引来度し時間 ·クレジットカード利用の承認が下りた後、2週間以内に発送 いたします。
- ■空路 運瓜不良 · 商品に欠陥がある場合を除き、返品·交換、返金はお受け できすせん。 - 不良品の場合は8日以内に以下メールアドレスまででご連絡 ください。送料は当社負担で表品と交換させていただきま  $\mathcal{T}_n$

商品を購入する

連絡先: Isa@seibulions.co.jp

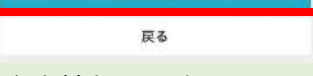

6.注文情報に間違いないかご確 認の上、「商品を購入する」を選択。

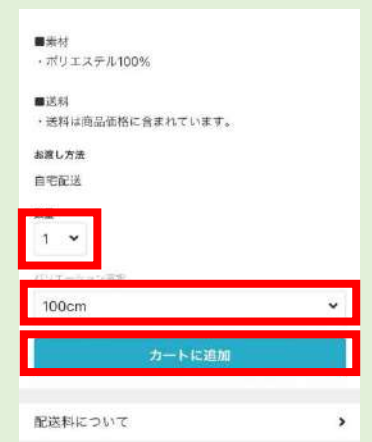

### 3.「数量」「サイズ」「カラー」などを 選択の上、「カートに追加 」を選択

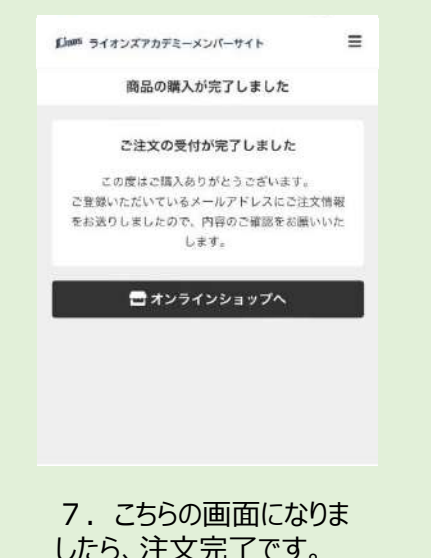

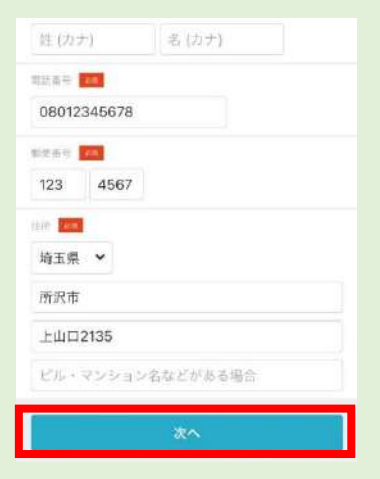

### 4. 記載されている情報に間違いが ないかご確認の上、「次へ」を選択。

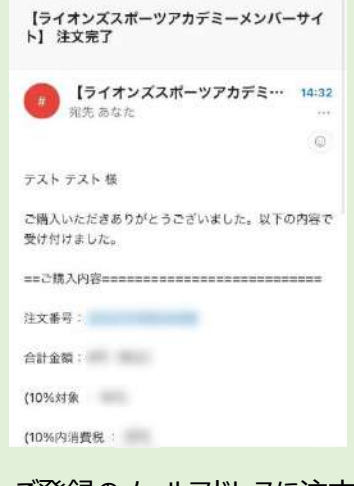

8. ご登録のメールアドレスに注文完 了のメールが届きます。 <sup>8</sup>

⑤追加レッスン/オープンクラスなどの申込み

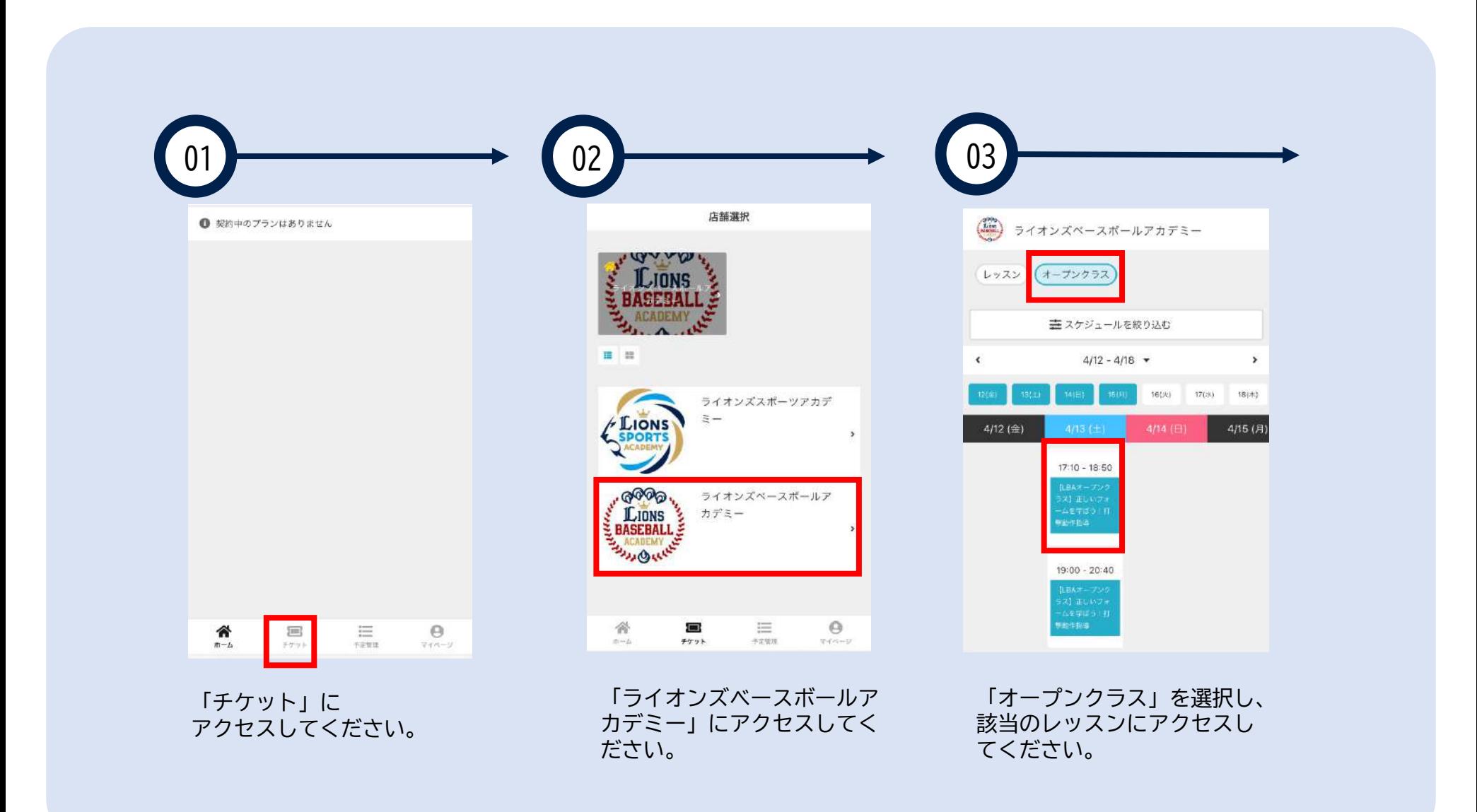

⑤追加レッスン/オープンクラスなどの申込み

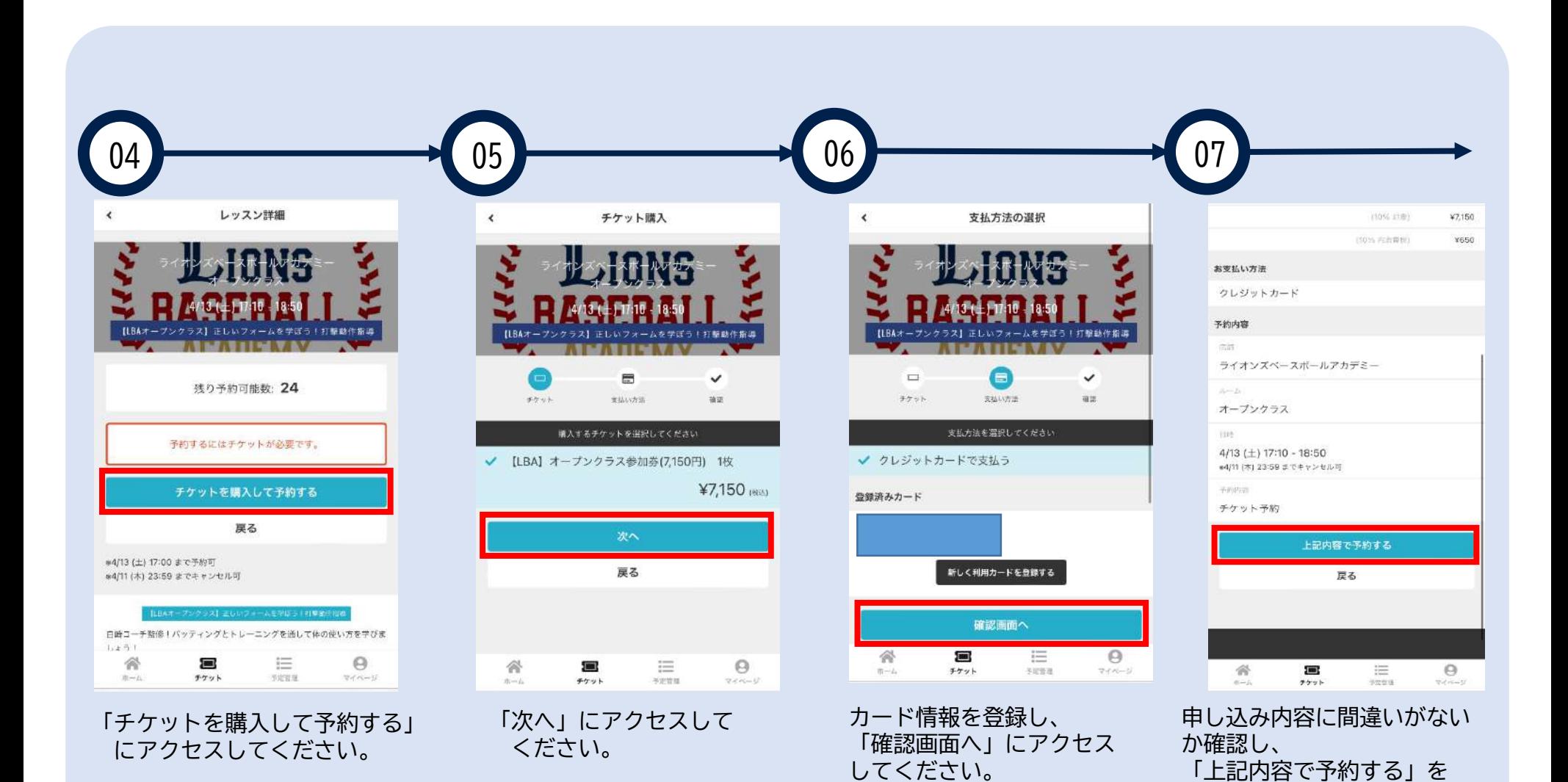

10

クリックすれば予約完了です。

## 6お知らせの確認 お知らせは以下のページでご確認ください

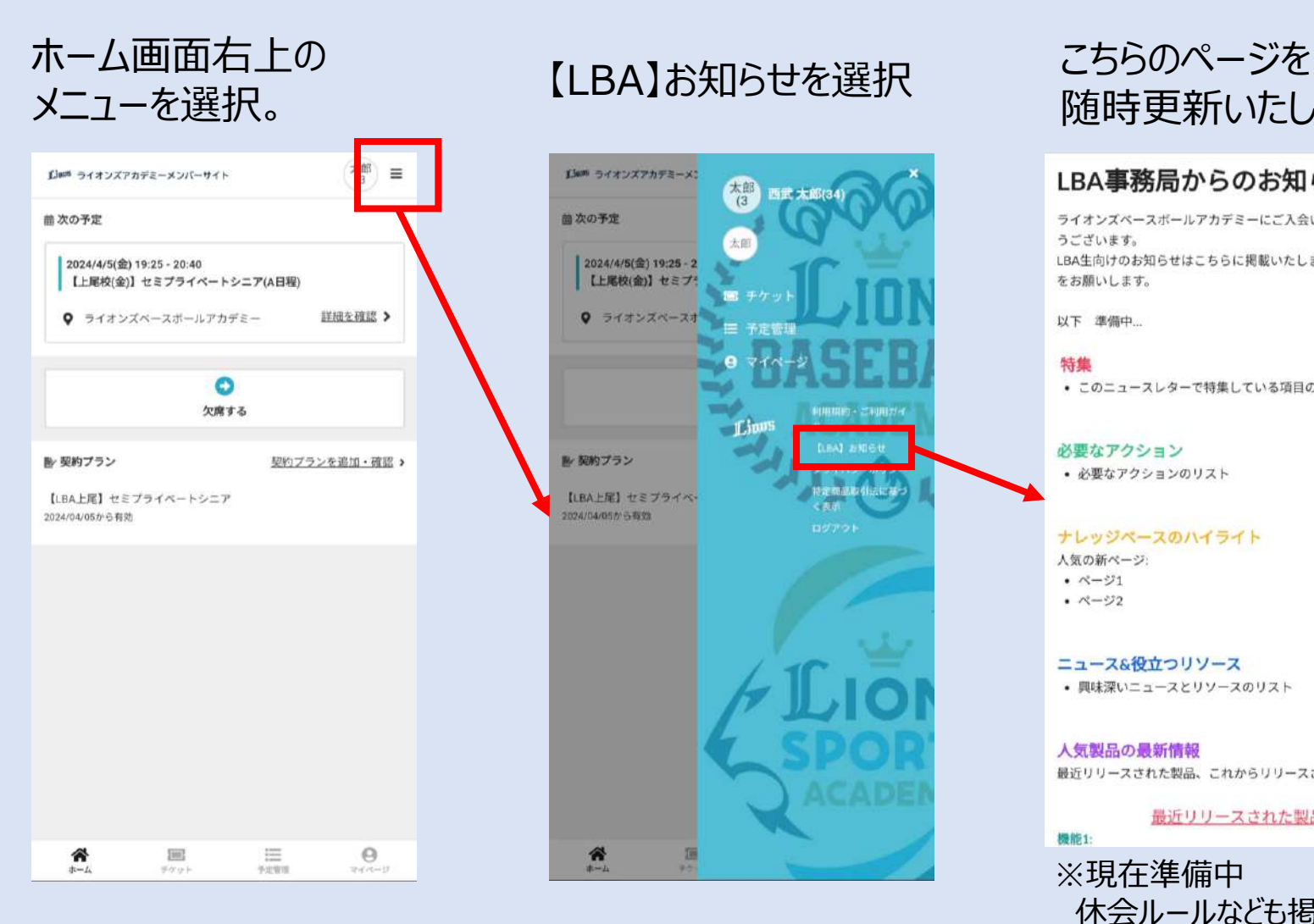

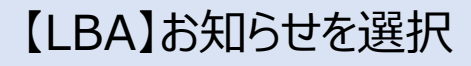

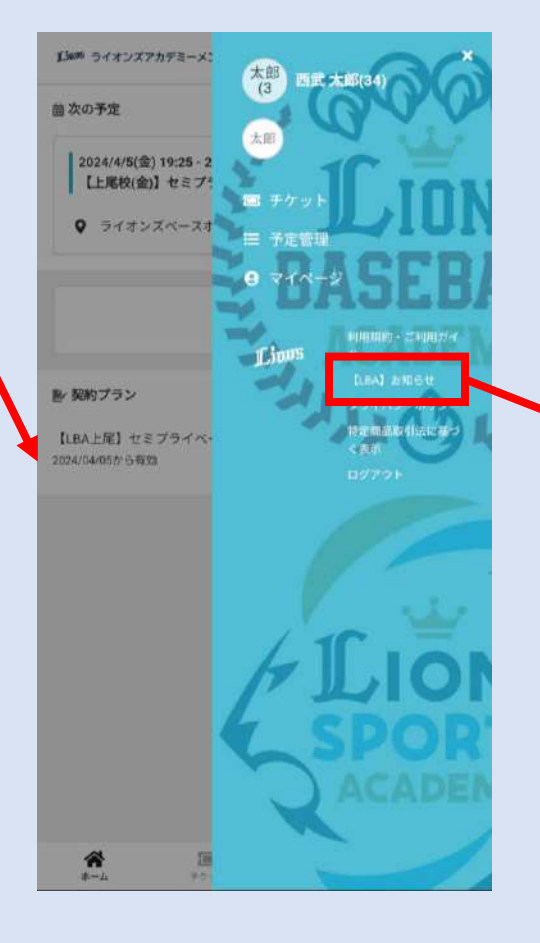

# 随時更新いたします。

### LBA事務局からのお知らせ

ライオンズベースボールアカデミーにご入会いただきありがと うございます。 LBA生向けのお知らせはこちらに掲載いたしますので、ご確認 をお願いします。

以下 準備中

### 特集

• このニュースレターで特集している項目のリスト

#### 必要なアクション

• 必要なアクションのリスト

#### ナレッジペースのハイライト

人気の新ページ:

- $\cdot$   $\sim -221$
- $. \sim -22$

#### ニュース&役立つリソース

• 興味深いニュースとリソースのリスト

### 人気製品の最新情報

最近リリースされた製品、これからリリースされる製品

最近リリースされた製品

機能1: ※現在準備中 休会ルールなども掲載予定 その他

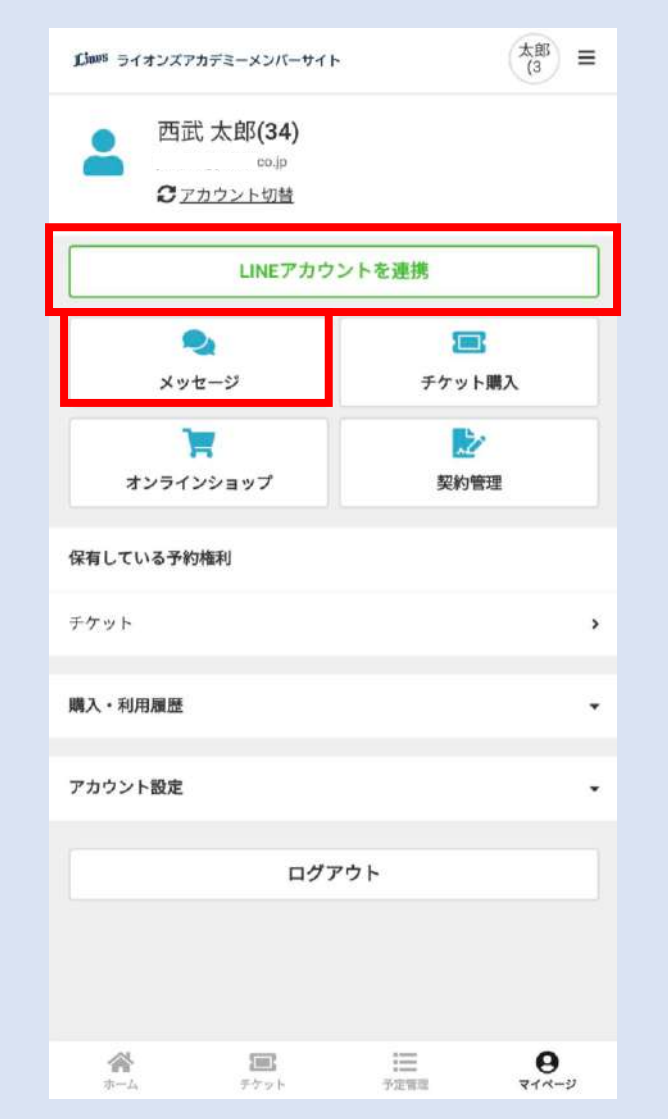

「LINEアカウントを連携」と「メッセージ」は ご利用いただけません。

誤ってLINE連携を使用した場合、 ライオンズスポーツアカデミーの 公式LINEアカウントにつながります。

将来的に、ライオンズベースボールアカデミーでも こちらの機能を使用することを検討しておりますが、 時期は未定です。